# 地震のモデル実験

#### 1 測定の原理

- ① セラミックイヤホンを振動センサーとして用いる。
- ② 木材をたたき、その振動が木材片の中を伝わっていく様子を 測定する。
- ③ 振動の波形を観察すると、初め振幅の小さな振動(A)が観察 され、その後振動センサーの測定範囲を超える大きな振幅の振 動(B)が観察される。
- ④ Aの振動を地震波のP波、Bの振動をS波と考え、この2種 類の振動の到達時刻の差を初期微動継続時間とする。

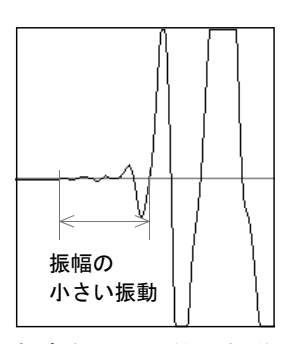

観察される2種類の振動

## 2 測定の方法

【準備】○ パソコン(マイク入力端子あるいはライン入力端子のあるもの)

- セラミックイヤホン(厳密には異なるがク リスタルイヤホンと同じ←→マグネチックイ ヤホンでもよいが感度は悪い)
	- ① 右の図のように、耳に入れる部分を取り 除き、金属板を露出させる。
	- ② このとき、金属板の内側(イヤホンの外 側)には圧電セラミックがぬってあり、導 線との接続は非常に弱いので、注意する。
	- ③ 金属板を保護するために、アルミ板を接 着剤で付ける。
- ここから 下の部分 金属板 アルミ板 金属板 ここの接続が 非常に弱い
- 解析ソフト(波形編集ソフト) 今回は「WavePaseri」というフリーソフトを使用する。

入手先:http://hp.vector.co.jp/authors/VA000716/

【計測の準備】

- ① セラミックイヤホンを加工して作成した振動センサを、パソコンのライン入力端子 に接続する。マイク入力端子でもかまわないが、②の操作が異なってくる。
- ② Windows付属のボリュームコントロールを起動する。
- ③ [オプション]→[プロパティ]を開く。

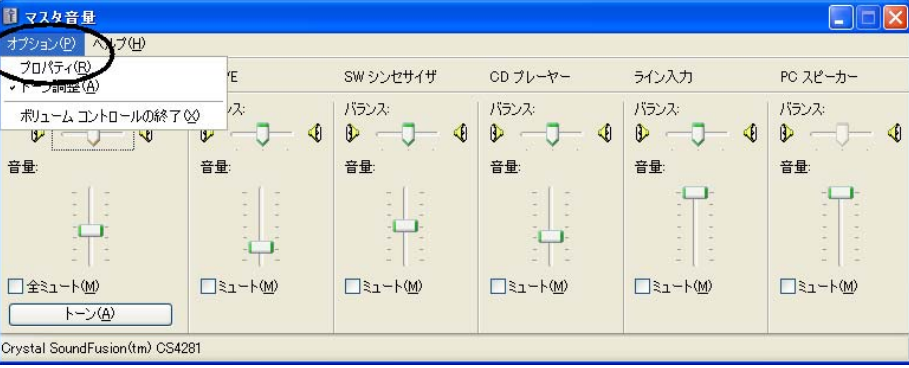

- 4 [録音]を選択し、[ライン入力]にチェフ ックを入れる。センサーをマイク端子に接 続したときは、「マイク]にチェックを入 れる。
- ⑤ 表示されるボリュームコントロールの音 量は、とりあえず最大にし、[選択]にチ ェックがはいっていることを確認する。

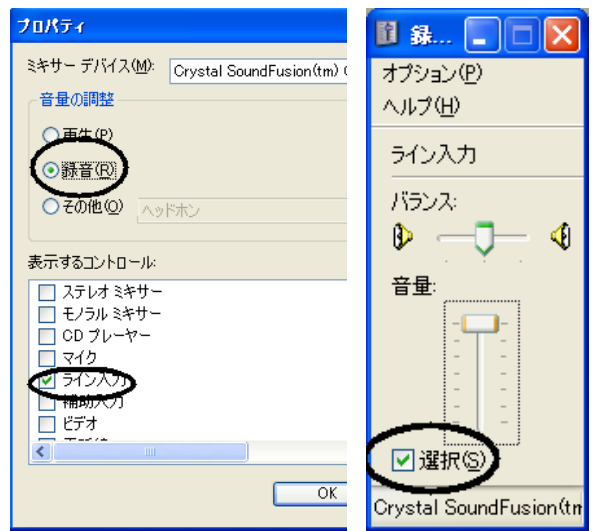

【WavePaseriの使用法】

○ 録音ボタン

このボタンによりサンプ リングを開始する。

# ○ 拡大ボタン

初期値は、1/1024である がこのボタンにより「拡大 データ表示」に表示される 部分が拡大されていく。コ マンドの[表示]も同じ。

○ 拡大データ表示

データの一部が拡大され て表示される。最も大きい 拡大率の時は、1sampleの点 が表示される。44.1kHzで測 定しているときは、 0.000023 秒ごとのデータ。

- 
- 録音ボタン 拡大データ表示 WavePaser\ - [無題]  $\Box$ ok ファイル(E) 編集(E) 効果(E) 作成(Q) 表示(D) 設定(Q) へルフ<sup>。</sup>  $\blacktriangleright \blacktriangleright \blacktriangleright \blacksquare \bullet \mathsf{I}\mathsf{Q}\mathsf{Q}$ m "I T "20  $\overline{24}$  $\overline{\phantom{a}}$ Cur :0.000(Sec) 0(Samples) 22050Hz 16Bits Mono  $0.$  Bytes  $0.000$  (Sec)  $0$  (Samples) 全体のデータ表示<br>カウンター表示
- 全体のデータ表示 測定したデータの全体が表示される。データを拡大して見てい るとき、この部分をドラッグすることで、「拡大データ表示]に 表示される部分を変更することができる。

○ カウンター表示 マウスで「拡大データ表示」の部分をドラッグして範囲を選択 したとき、選択範囲の時間とサンプリング数が表示される。時間 は1/1000秒単位であるが、サンプリング数よりもっと細かい時間 を読み取ることができる。

時間=サンプリング数/サンプリング周期

【録音(測定)方法】

- ① WavePaseriの[録音ボタン]を押す。
- ② 録音設定の画面が表示されるので、次 のように設定する。
	- サンプリングレート 44.1kHz
	- ビット数 16bits
	- チャンネル数 モノラル
	- 最大録音時間 10秒
- ③ 準備ができたら、スタート!
- ④ 再び測定するときは、データを保存するかどうか聞いてくるので、必要に応じて保

器音

【データの解析方法】

存する。

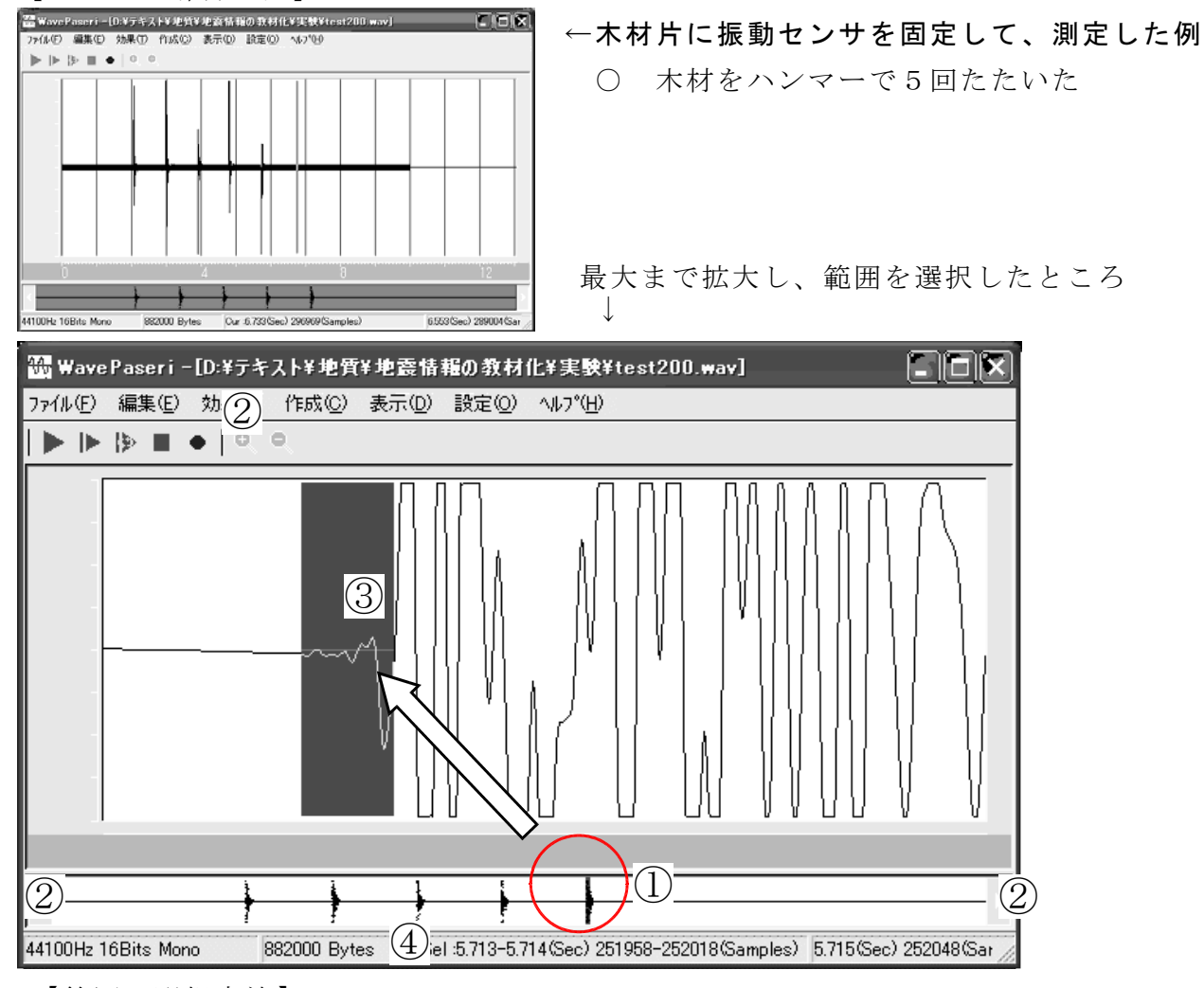

### 【範囲の選択方法】

- ① [全体のデータ表示]の部分で拡大したいところをクリックする。
- ② [拡大ボタン]で最大まで拡大すると、[拡大データ表示]の部分の赤色の線が表 示されるので、解析したいところが表示されるまで、[全体のデータ表示]ノブ分 の左右にある矢印で移動させるか、[全体のデータ表示]の部分をドラッグして必 要な部分を表示させる。

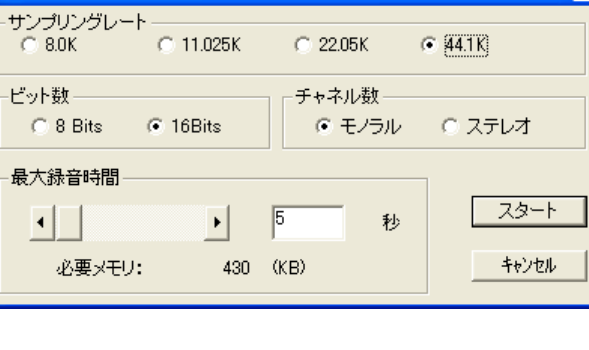

 $\overline{\mathsf{x}}$ 

- ③ 必要な部分が表示されたら、[拡大データ表示]の部分で、時間を測定したい部分 (初期微動継続時間の部分)を、ドラッグして選択する。
- ④ [カウンター表示]に表示されている数値から選択した範囲の時間を読み取る。
	- 例 : Sel: 5.713-5.714 (Sec): 251958-252018 (Samples):

×

選択されている時間 5.713-5.714(Sec) → 0.001秒までしか読み取れない。 サンプル数 251958-252018(Samples) → 60サンプル 時間=サンプル数/サンプリング周期 =60サンプル/44100Hz =0.00136秒 と読み取ることができる。

### 3 測定例

幅8.5cm、厚さ4.0cm 長さ350cmの木材の端にセンサーを固定して、40cm間隔で測定 測定は1か所につき5回行った。

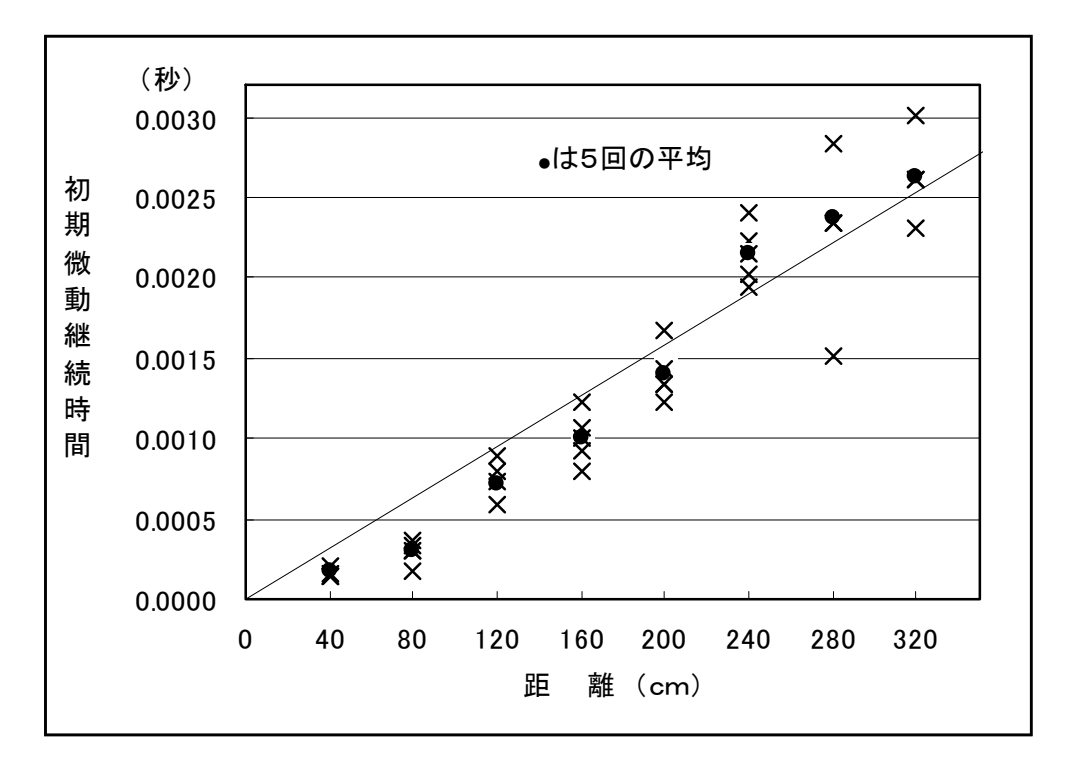

大森公式  $D = kT$   $D: \nexists \mathbb{R} \mathbb{R}$ 距離 $(km)$   $T: \nabla m$ 期微動継続時間 $(s)$  $k = \frac{Vp + Vs}{\sqrt{Vp + Vs}}$  Vp: P波速度(km/s)  $Vp-Vs$   $Vs$  : S波速度(km/s) この場合、k=1.25 距離 0.002km 時間 0.0016sとして 仮に木材中のP波相当の振動の伝搬速度を0.80km/sとすると S波相当の振動の伝搬速度は0.49km/sとなる。